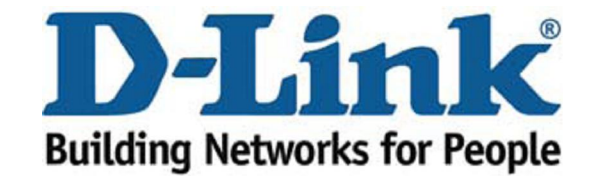

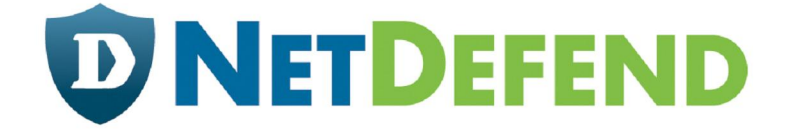

# **Configuration examples for the D-Link NetDefend Firewall series DFL-260/860**

Scenario: How to configure User Authentication for multiple groups

Last update: 2008-04-29

# **Overview**

In this document, the notation *Objects->Address book* means that in the tree on the left side of the screen **Objects** first should be clicked (expanded) and then **Address Book**.

Most of the examples in this document are adapted for the DFL-860. The same settings can easily be used for all other models in the series. The only difference is the names of the interfaces. Since the DFL-1600 and DFL-2500 has more than one lan interface, the lan interfaces are named lan1, lan2 and lan3 not just lan.

The screenshots in this document is from firmware version 2.20.03. If you are using an earlier version of the firmware, the screenshots may not be identical to what you see on your browser.

To prevent existing settings to interfere with the settings in these guides, reset the firewall to factory defaults before starting.

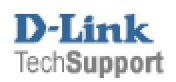

This scenario demonstrates how the firewall can control user name access to curtain services.

Example;

A School needs three user groups containing Students, Teachers and staff.

The requirements are that every user can login to the same PC, but each group has different access rights.

E.G. Teachers can access youtube, students can not access youtube

**Step 1:** The port used for the web user interface has to be changed, since web user authentication will use port 80.

Go to System -> Remote Management. Click Modify advanced settings.

Click **Modify advanced settings.**

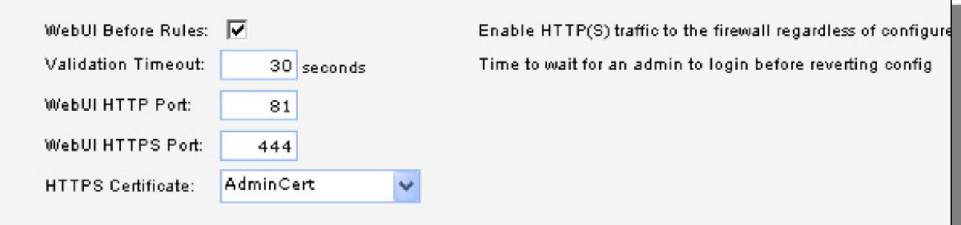

#### General:

WebUI HTTP Port: 81 WebUI HTTPS Port: 444

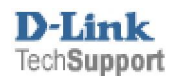

#### **Step 2: Addresses**

Go to Objects -> Address book -> InterfaceAddresses

Add a new **IP address** object:

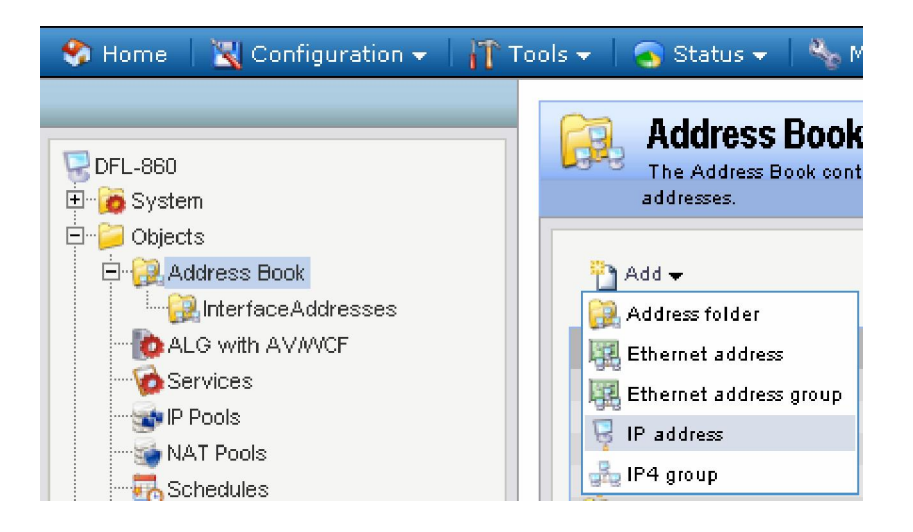

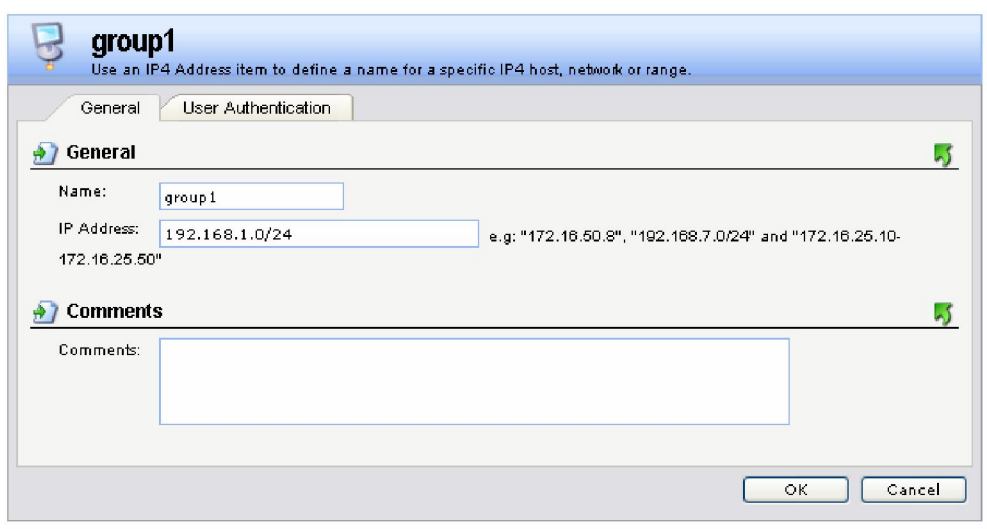

Name: **group1** IP Address: **192.168.1.0/24**

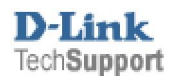

Click on **User Authentication** Tab and enter in **gp1** to the white box

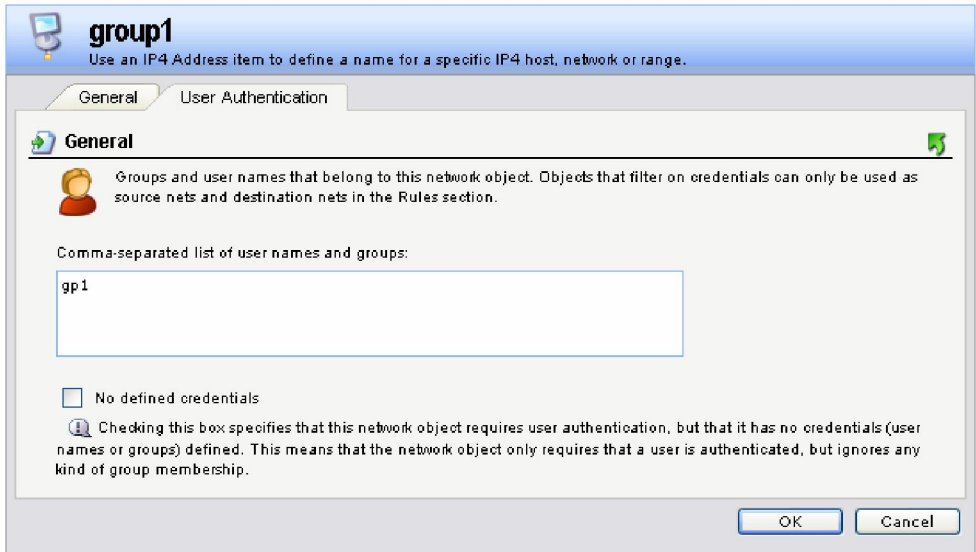

Click **Ok**.

Do the same **three times or how ever many groups you need**. The IP you enter will be the same for each IP Address

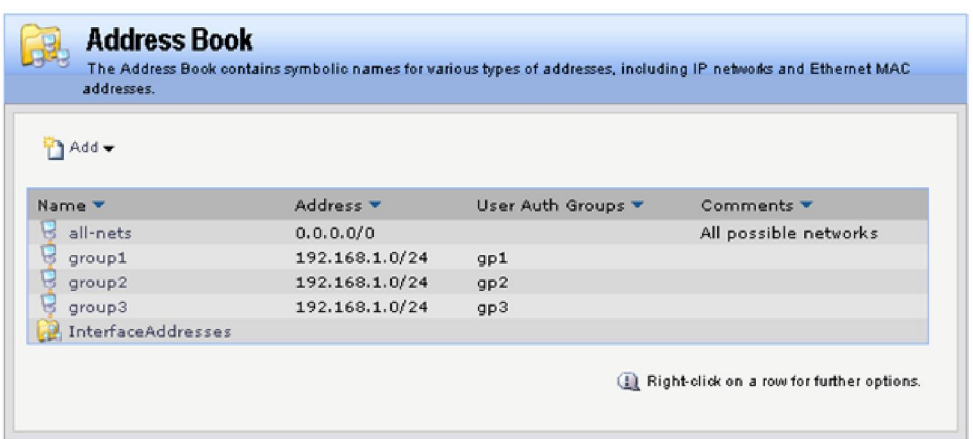

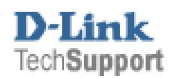

# **Step 3: User Databases**

Go to User Authentication -> Local User Databases.

Add a new **Local User Database**

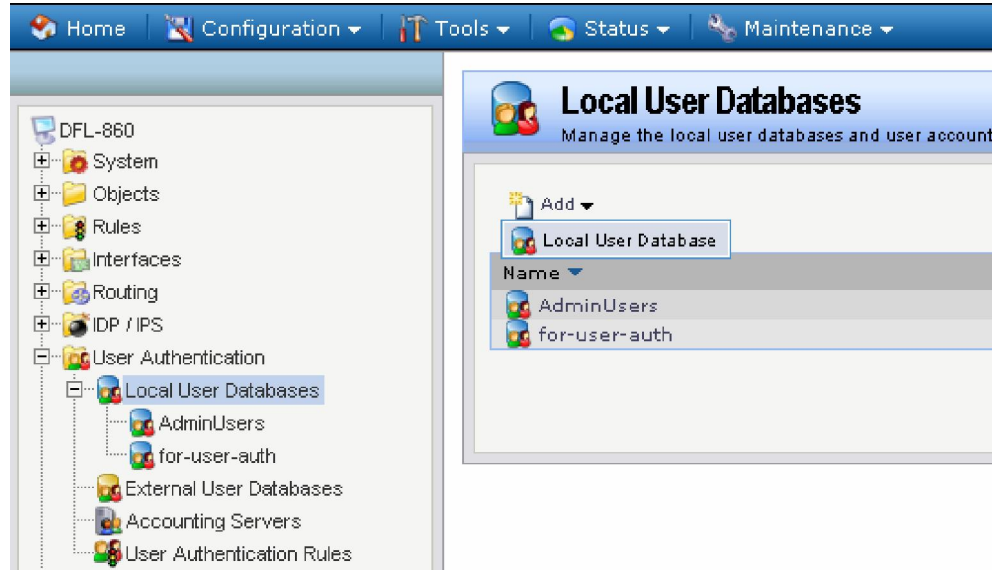

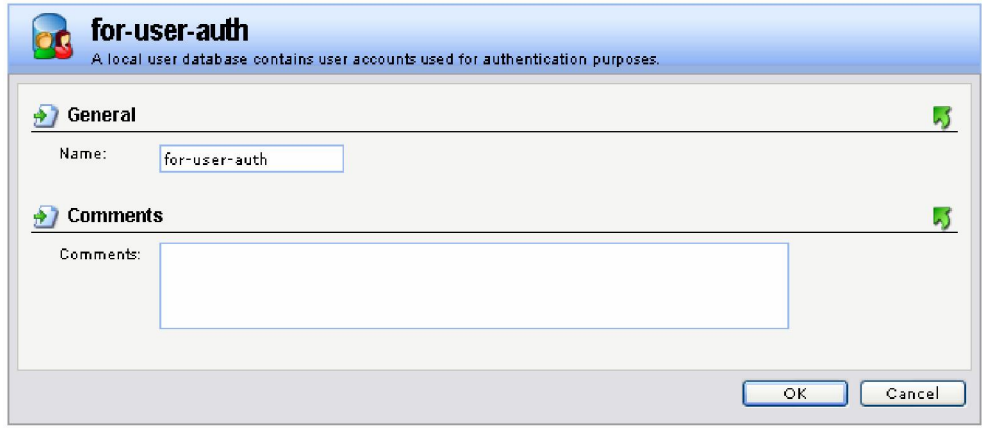

General:

Name: **for-user-auth**.

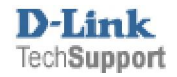

In the new folder, add a new **User**.

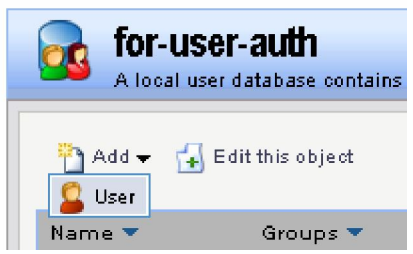

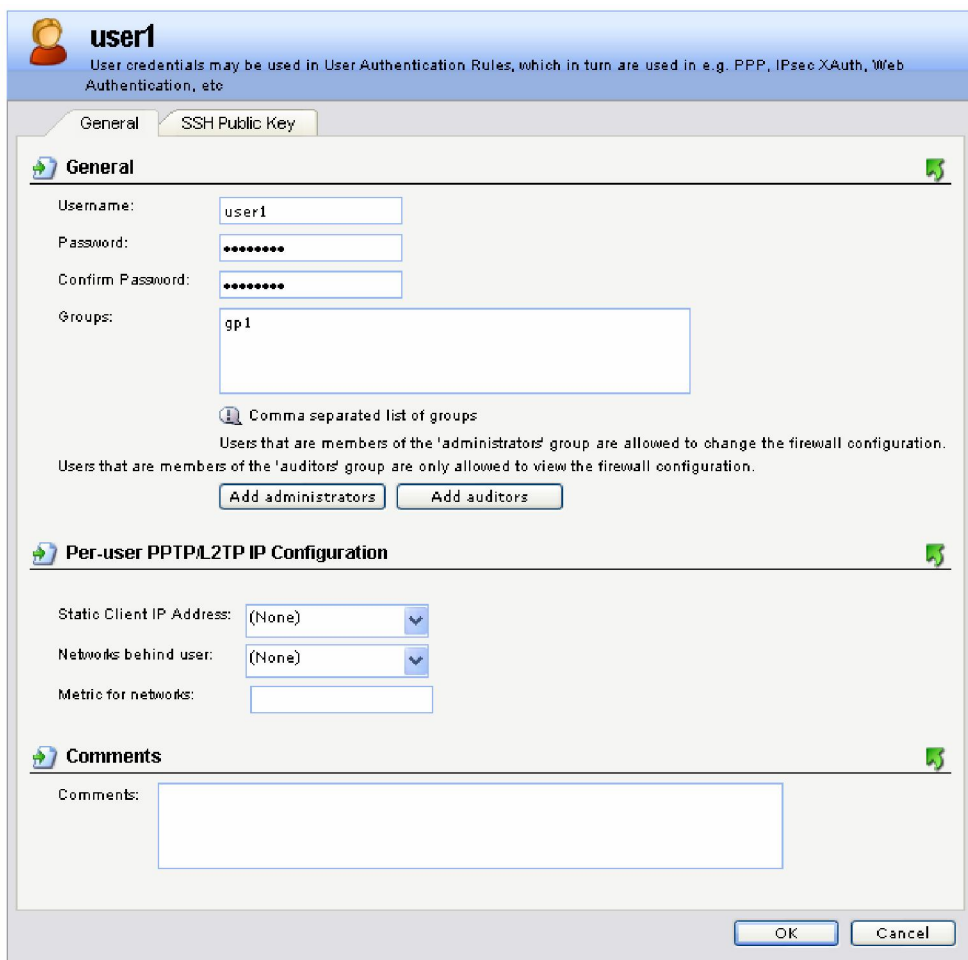

General:

Username: user1 Password: Enter a Password and confirm it. Group: gp1

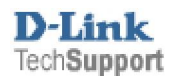

Keep adding each user into the database and the group that they will be a member of.

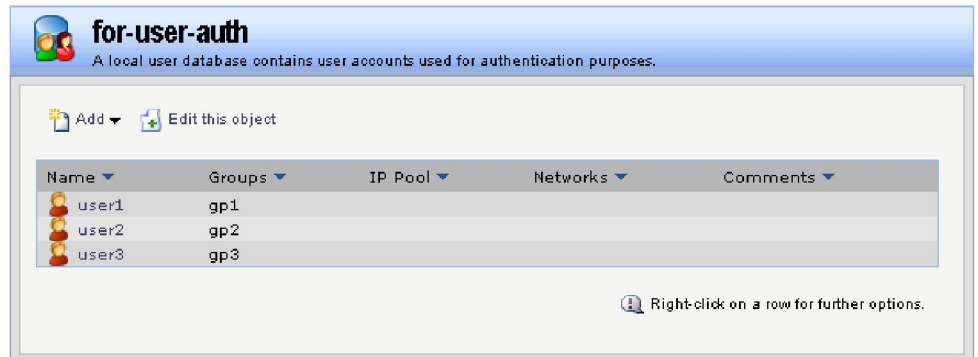

If you have five users that you want in the same group add the five users, each one will have a different username but the group name will be the same.

Or if you want you can have one username and this username can be used by several people (See in User rules how to allow the same login name several time).

#### **Step 4: User Rules**

Go to User Authentication -> User Authentication Rules.

Add a new **User Authentication Rule**

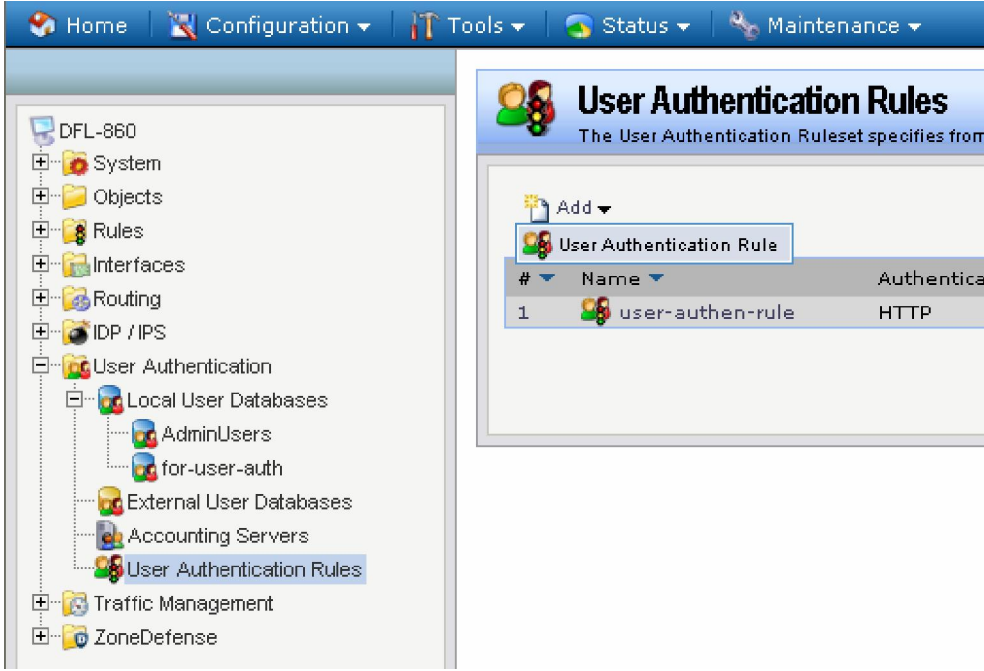

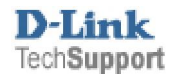

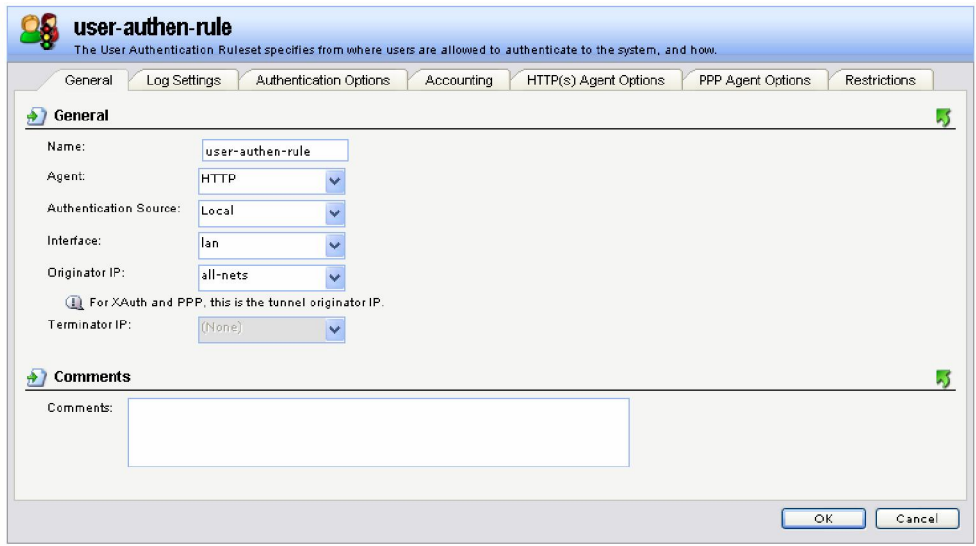

General:

Name: **user-authen-rule** Agent: **HTTP** Authentication Source: **Local** Interface: **Lan** Originator IP: **all-nets**

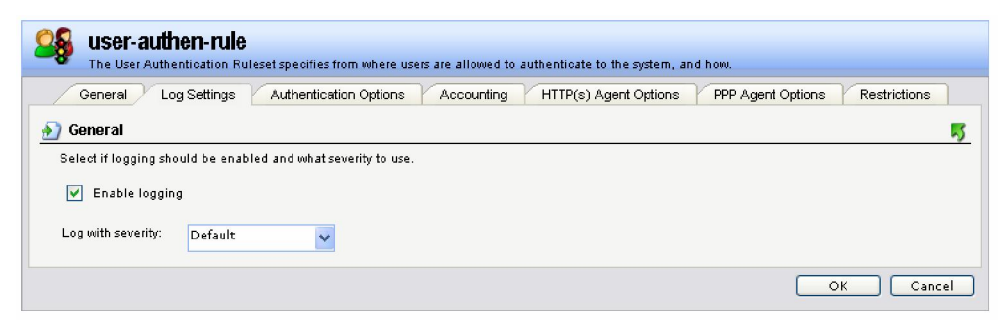

Log Setting:

Enable Logging

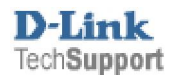

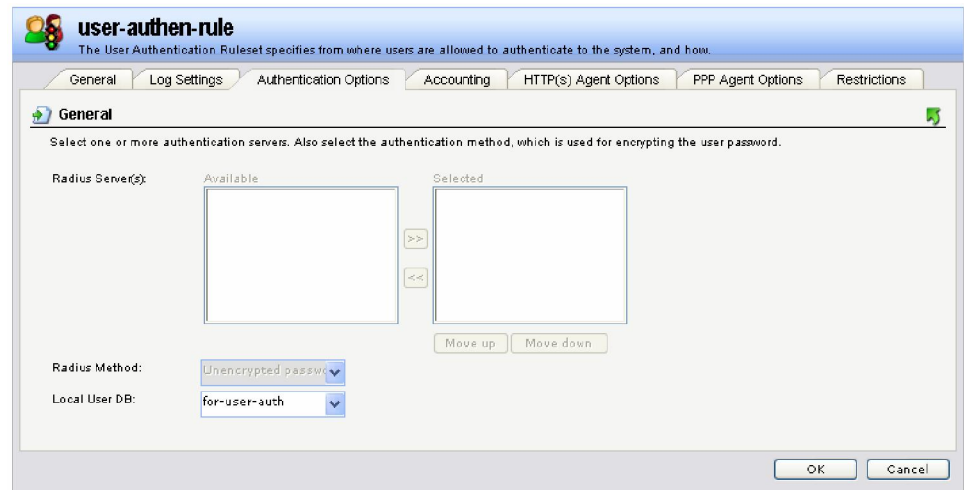

Authentication Options:

Under the Local User DB select **for-user-auth**

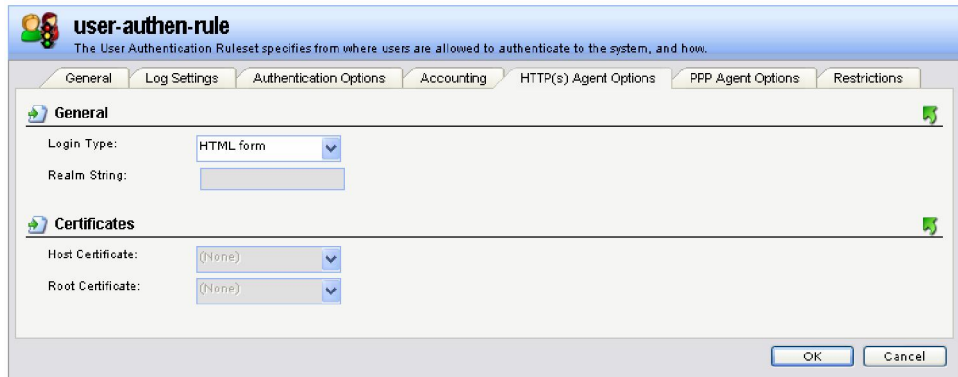

HTTP(s) Agent Options:

Login Type: HTML form

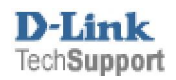

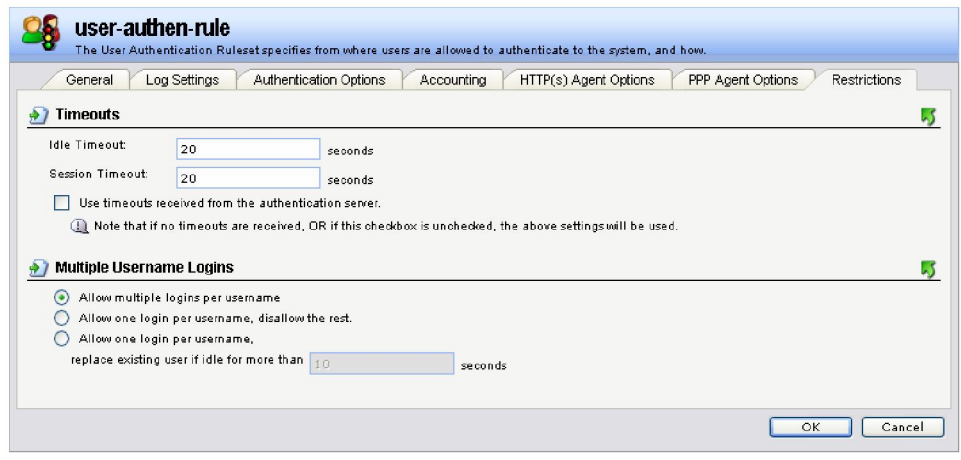

Restrictions:

Idle and Session timeout can be left as default or changed to affect the user once they have logged in

Multiple Username Logins can be change to allow the same username from several PCs.

Click **Ok**.

#### **Step 5: Rules**

Go to Rules  $>$  IP Rules

Add **IP Rule Folder**

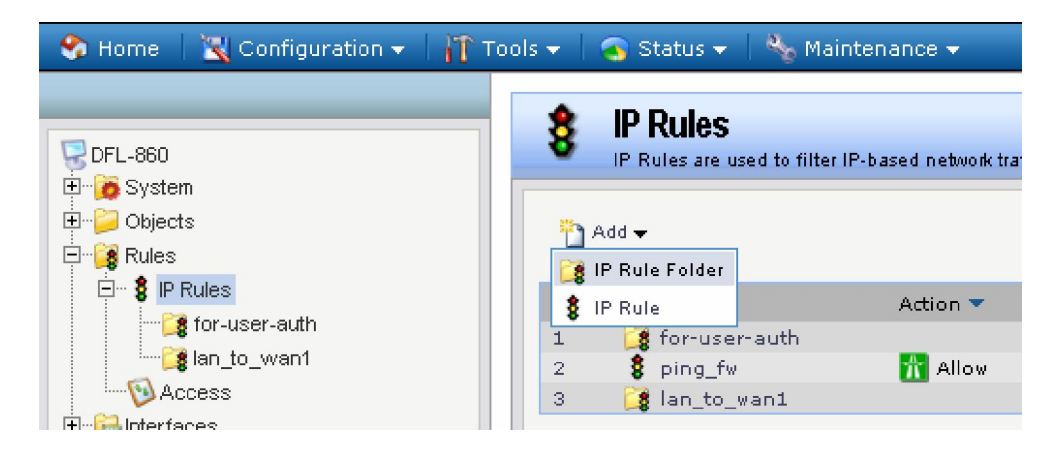

Name it **for-user-auth**

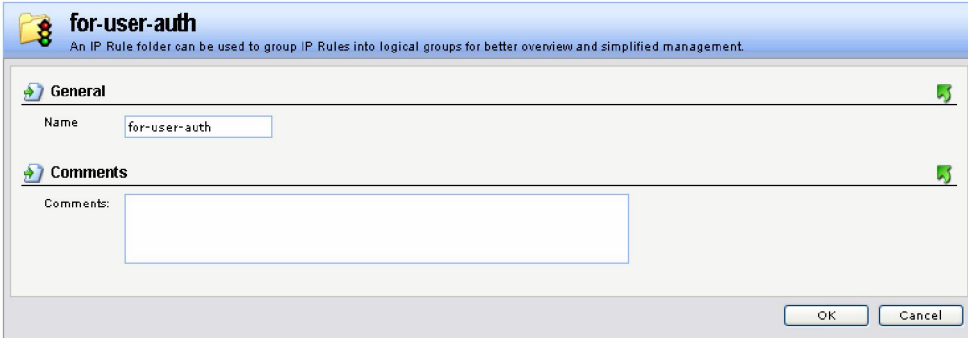

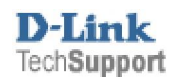

Click on **for-user-auth** to access this folder

Add **IP Rule** (Total of 6 rules needed)

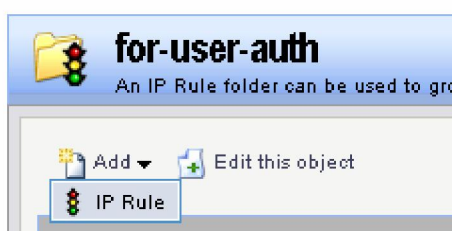

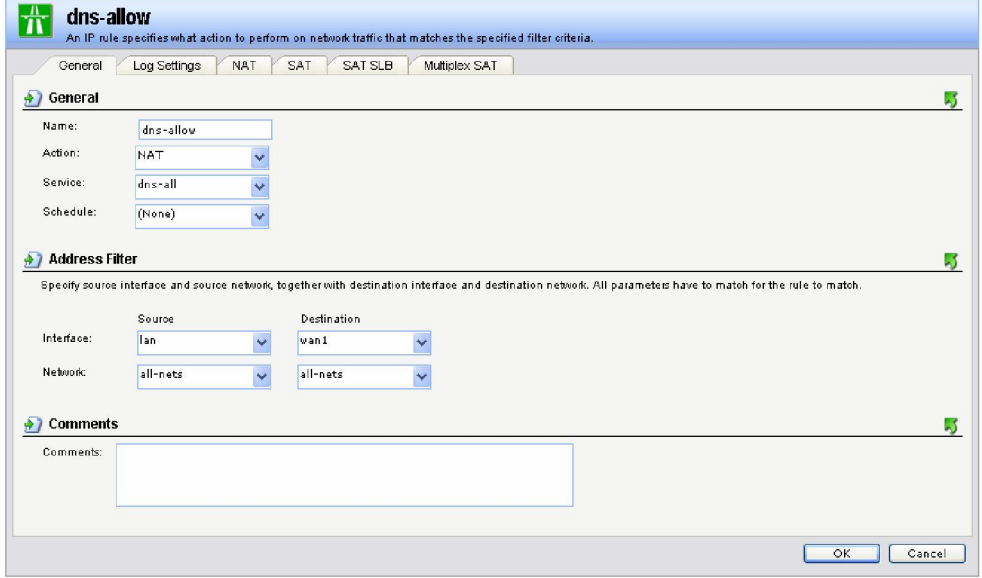

#### General:

Name: **dns-allow** Action: **NAT** Service: **dns-all**

Source Interface: **lan** Source Network: **lannet**

Destination Interface: **wan1** Destination Network: **all-nets**

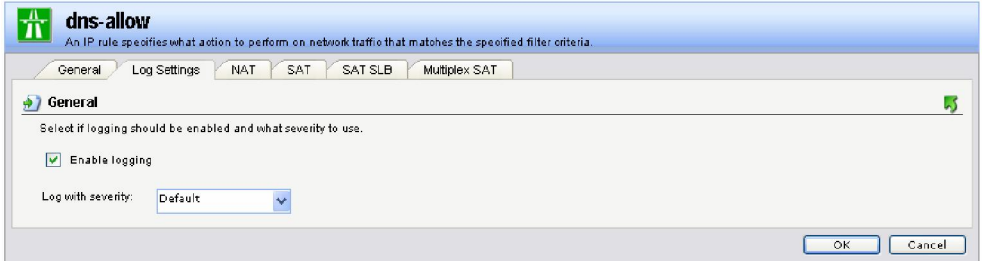

# Log Setting:

**Enable Logging** 

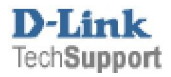

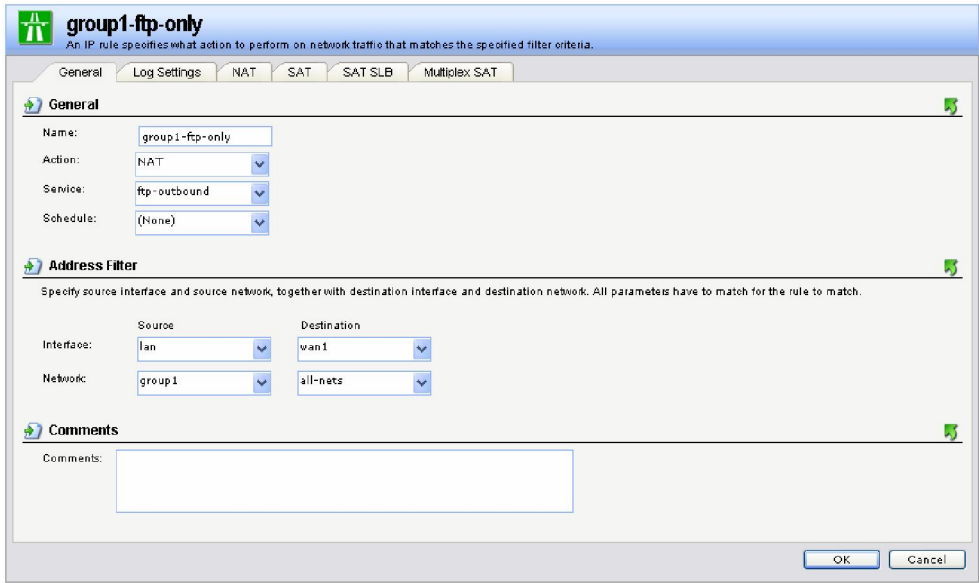

General:

Name: **group1-ftp-only** (this will allow ftp access only for group1) Action: **NAT** Service: **ftp-outbound**

Source Interface: **lan** Source Network: **group1**

Destination Interface: **wan1** Destination Network: **all-nets**

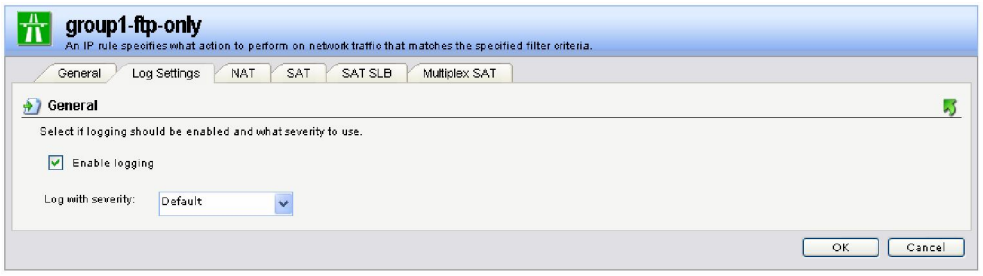

Log Setting:

**Enable Logging** 

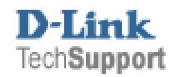

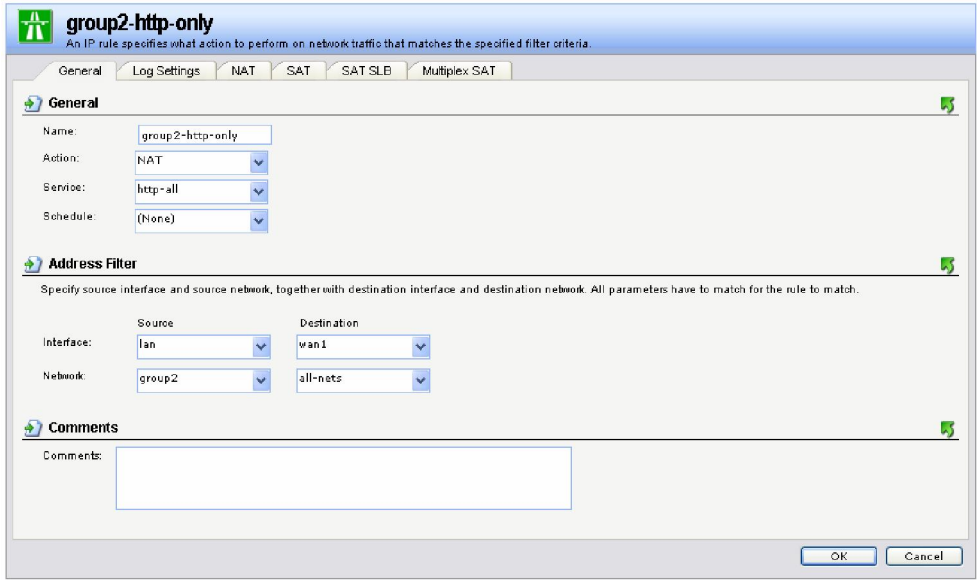

General:

Name: **group2-http-only** (this will allow http access only for group2) Action: **NAT** Service: **http-all**

Source Interface: **lan** Source Network: **group2**

Destination Interface: **wan1** Destination Network: **all-nets**

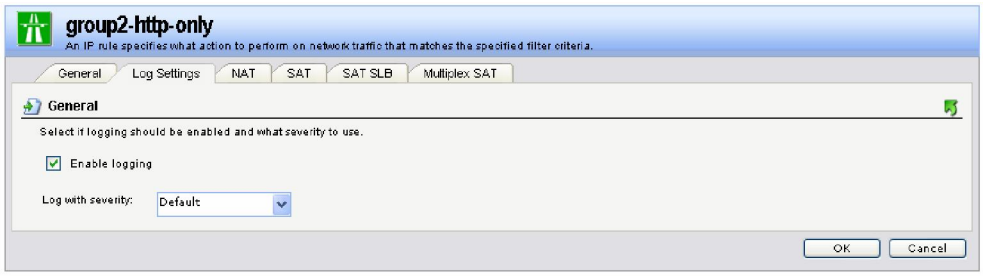

Log Setting:

**Enable Logging** 

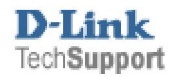

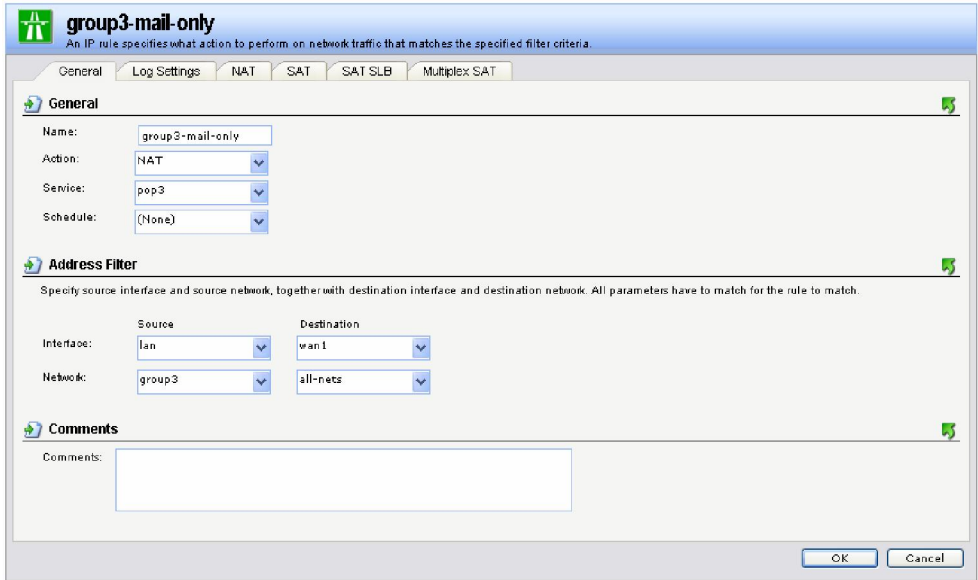

General:

Name: **group3-mail-only** (this will allow email access only for group3) Action: **NAT** Service: **pop3**

Source Interface: **lan** Source Network: **group3**

Destination Interface: **wan1** Destination Network: **all-nets**

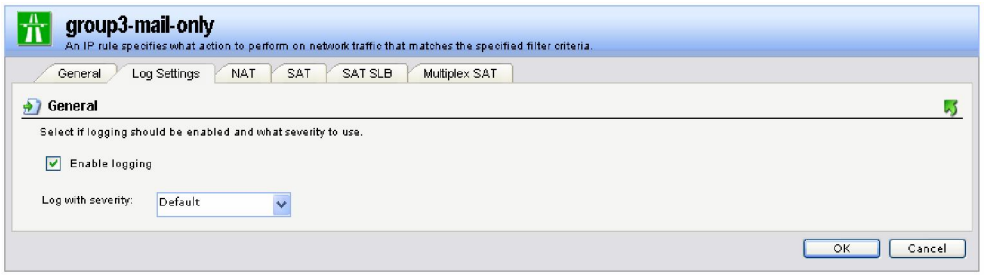

Log Setting:

**Enable Logging** 

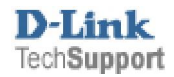

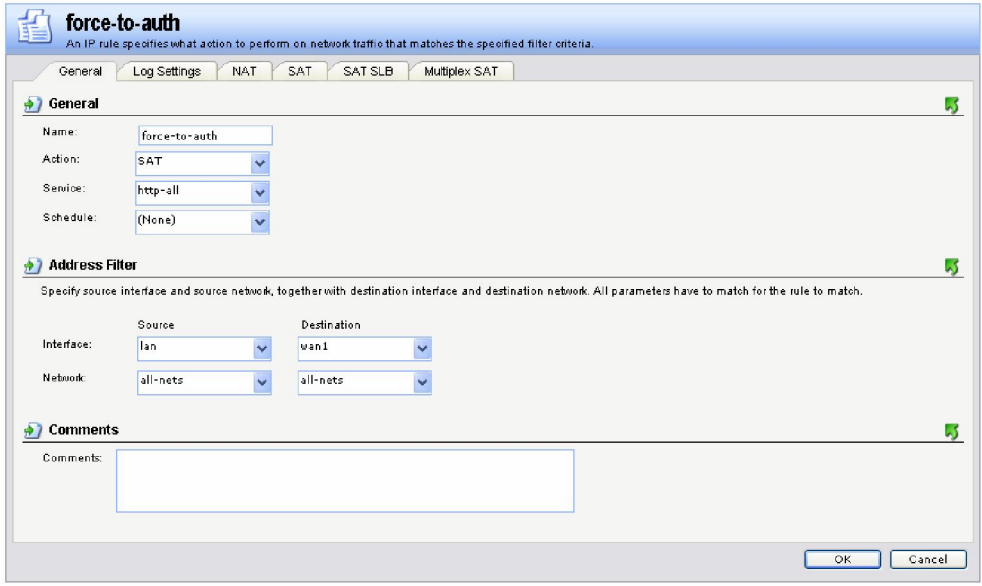

#### General:

Name: **force-to-auth** Action: **SAT** Service: **http-all**

Source Interface: **lan** Source Network: **all-nets**

Destination Interface: **wan1** Destination Network: **all-nets**

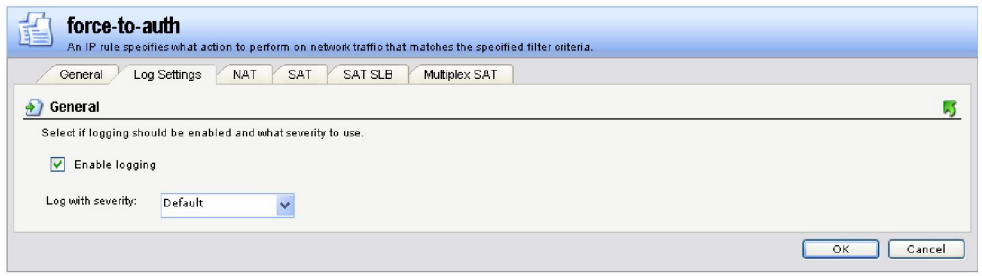

Log Setting:

**Enable Logging** 

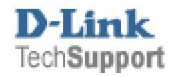

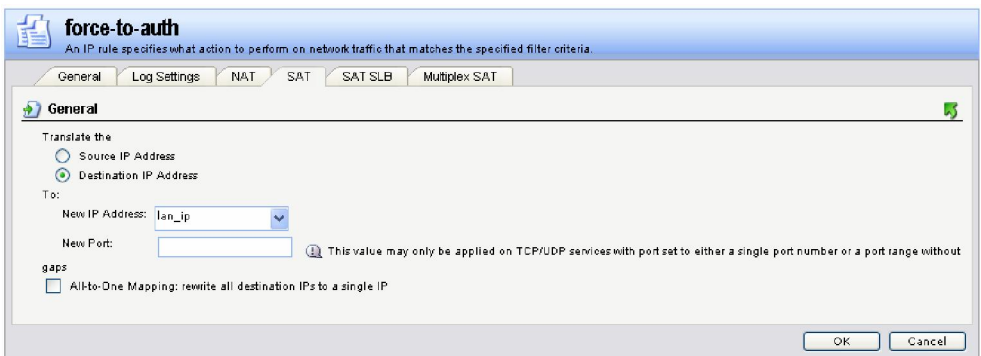

# SAT:

Select **Destination IP Address** and in New IP Address select **lan-ip**

## Click **Ok**.

Add another rule

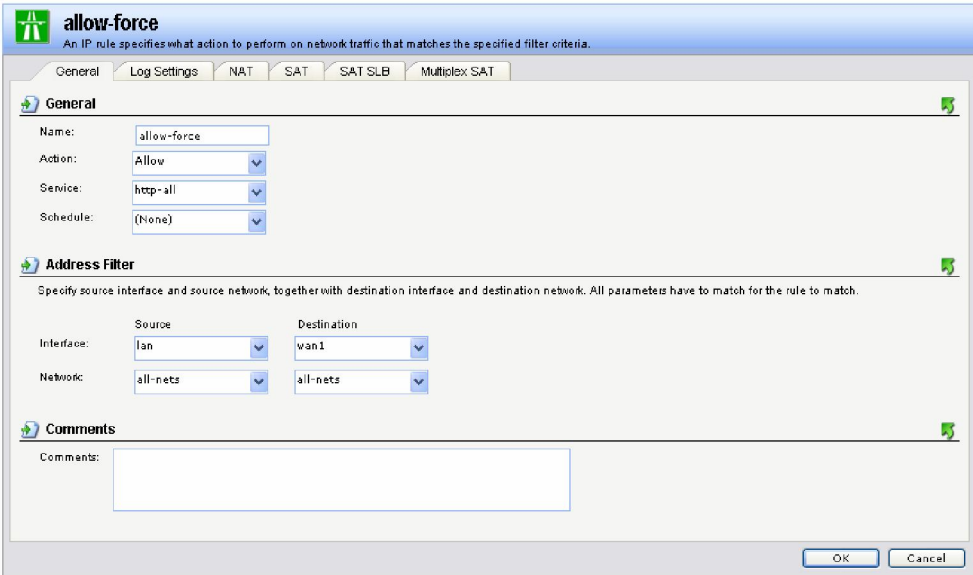

General:

Name: **allow-force** Action: **Allow** Service: **http-all**

Source Interface: **lan** Source Network: **all-nets**

Destination Interface: **wan1** Destination Network: **all-nets**

You can enable Logging on this rule as well.

Then click **Ok**.

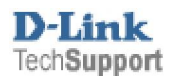

Once done you should see something like the below **(They need to be in the same order as below).**

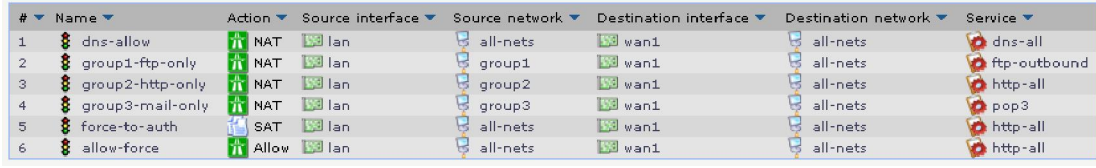

If the rules are not in the same order **right click** on the name of the one that is out of order and then you can select to **move up** or **move down**.

#### **Step 5: Save Setting**

Click **Configuration** then **Save and Activate**

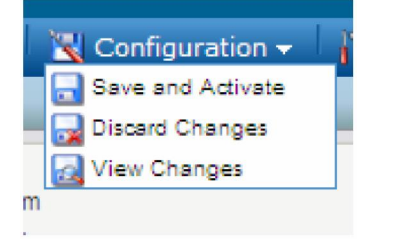

Then click **O**k once more the confirm to save the settings.

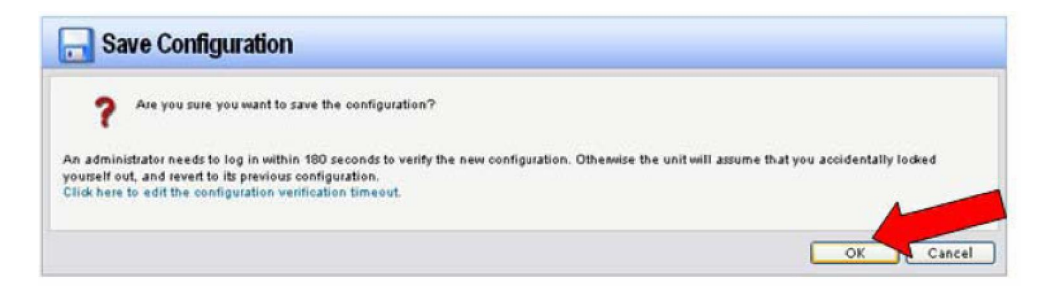

Wait around 15 seconds for the settings to be saved.

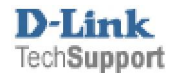

Once saved, try to access a web site.

You should get an **Authentication required** page. Enter in one of the username / passwords then click Submit, If the username you use has HTTP access the website should open.

To logout simple close the page.

Note: that if the user does not do anything for a period of time the login will time out (See step 4, Restrictions to change the time out).

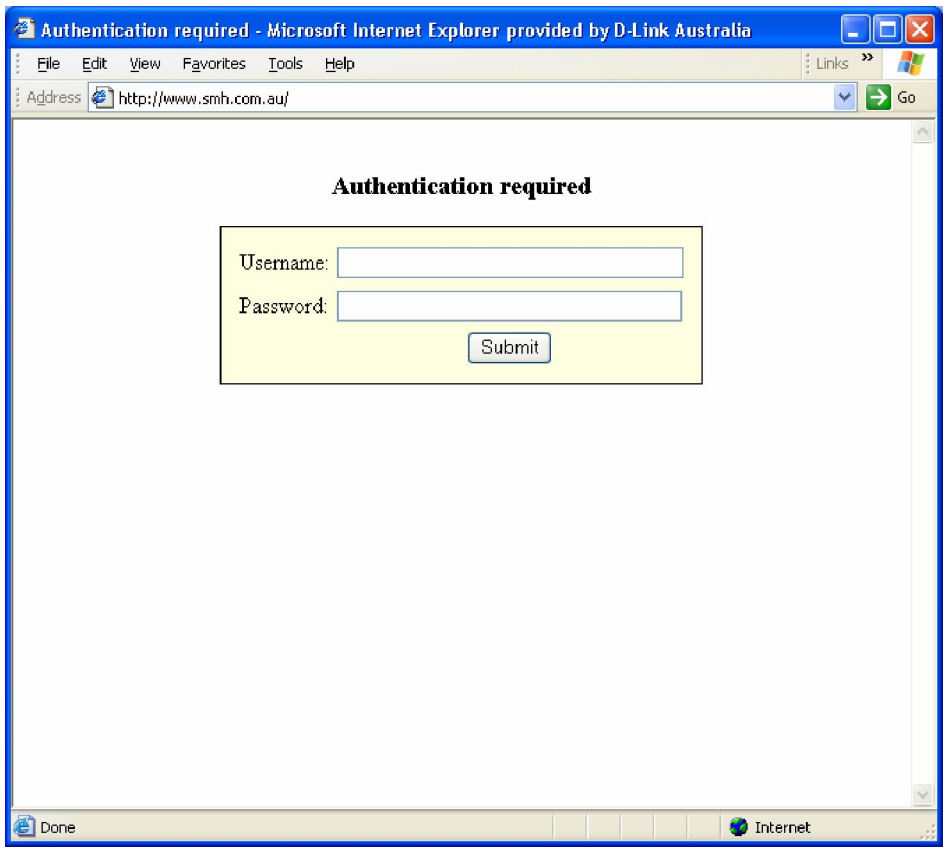

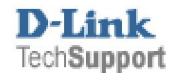